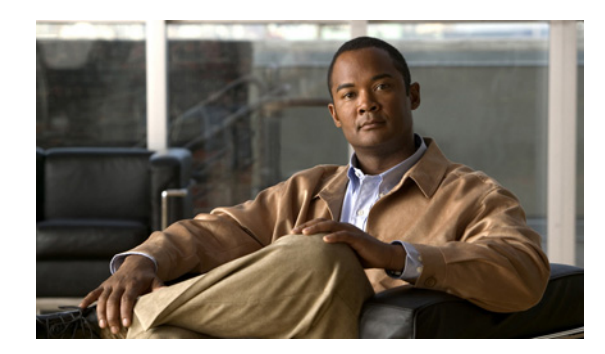

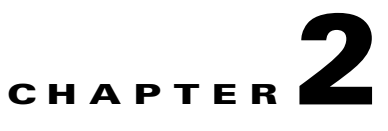

# **Introducing the Conference Control Interface**

- **•** [Accessing the Conference Control Interface, page 2-1](#page-0-0)
- **•** [Cisco Unified Videoconferencing 3500 MCU Access Levels, page 2-3](#page-2-0)
- **•** [Conference List Window, page 2-3](#page-2-1)
- **•** [Conference Control Interface, page 2-6](#page-5-0)

## <span id="page-0-0"></span>**Accessing the Conference Control Interface**

All users can access the Cisco Unified Videoconferencing 3500 MCU Conference Control interface.

### **Procedure**

**Step 1** Launch your browser and enter the IP address of the MCU.

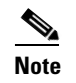

**Note** The Conference Control interface is best viewed in full screen mode (1024 x 768 fps).

- **Step 2** Perform one of the following actions:
	- **•** To access and monitor an existing conference:
		- **•** In the Conference ID field, enter the conference ID.
		- **•** In the Conference PIN field, enter the PIN, if applicable.
		- **•** Click **Go**.
	- **•** To create a new conference:
		- **•** Click **Create Conference**.
		- **•** Choose a service prefix from the list of pre-configured services.
		- **•** In the Unique Number field, enter a unique number for the conference.

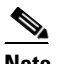

**Note** You cannot use a number already in use by another conference.

- **•** Click **Create**.
- **•** To sign in with Operator or Administrator authorization, click **Sign in**.

You can access the Conference Control interface from any Java-enabled web browser.

### **Procedure**

**Step 1** Access the MCU interface.

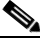

Note The Conference Control interface is best viewed in full screen mode (1024 x 768 fps).

### **Step 2** Click **Enter a conference**.

The MCU Conference Control access window appears.

#### **Step 3** Choose one of these methods.

- To access an existing conference:
	- **•** In the Conference ID field, enter the conference ID.
	- **•** In the Conference PIN field, enter the PIN, if applicable.
	- **•** Click **Go**.

–or–

- **•** To create a new conference:
	- **•** Click **Create Conference**.
	- **•** The Create Conference window appears.
	- **•** Choose a service prefix from the list of pre-configured services.
	- **•** In the Unique Number field, enter a unique number for the conference.

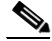

**Note** You cannot use a number already in use by another conference.

**•** Click **Create**.

## <span id="page-2-2"></span><span id="page-2-0"></span>**Cisco Unified Videoconferencing 3500 MCUAccess Levels**

[Table 2-1](#page-2-2) describes the ways to interact with the MCU user interfaces according to the access level.

*Table 2-1 MCU Access Levels*

**Access Level Privileges** 

<span id="page-2-1"></span>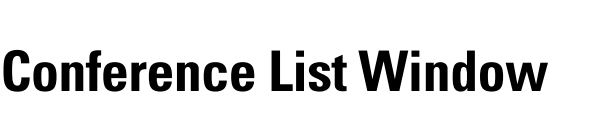

All users can access the Conference List window where they can join an existing conference or create a new conference. Administrator or Operator-level users can use the Conference List window to select conferences to monitor and control from the list of conferences currently running, or create a new conference.

The number of currently-running conferences appears in the Number of Conferences field. The Conference List window displays information about each conference in a table format with the following columns:

- **Conference ID**—Conference ID number. Each ID number is a hyperlink that you can select to display the Conference Control interface for that conference.
- **• Description**—Description of the conference entered by the user who created it.
- **• Participants**—The number of participants currently attending the conference.
- **• Media Types**—Icons indicate the type of media supported by the conference: voice, video and data.

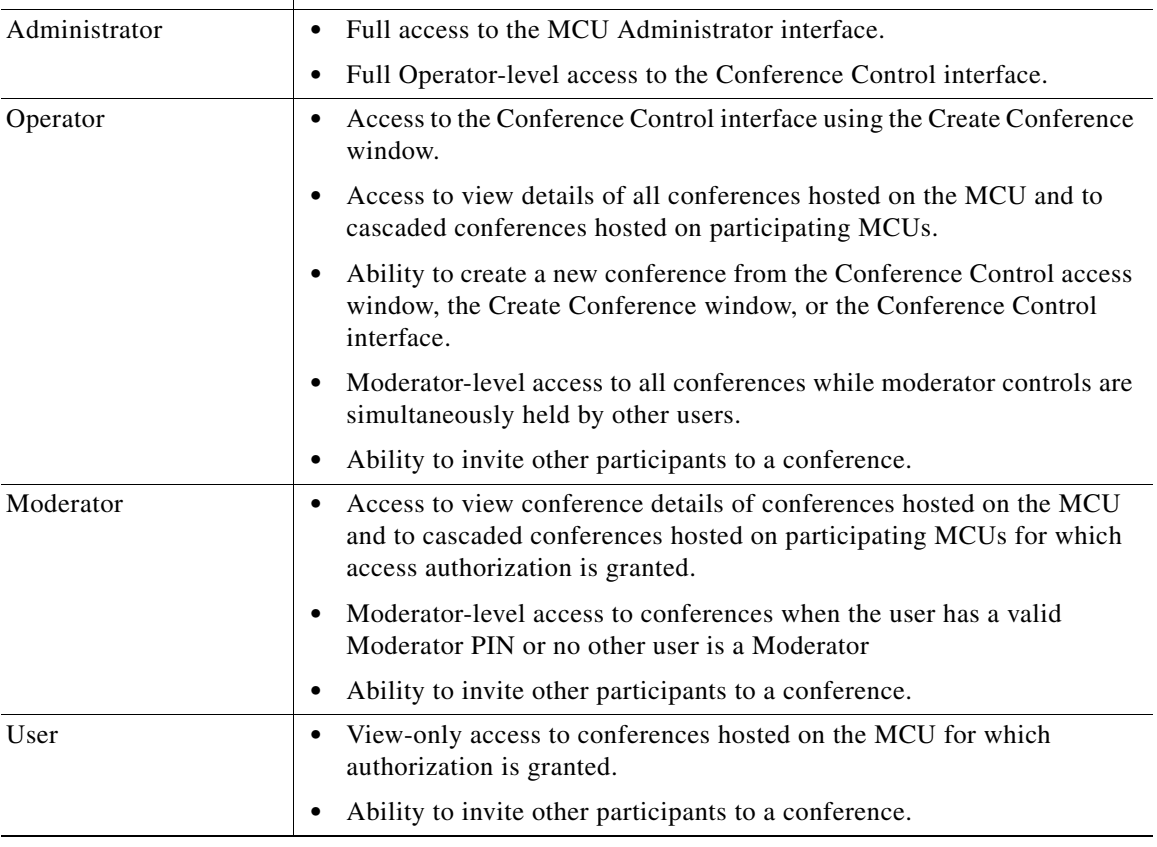

- **• Encryption**—Indicates the level of encryption currently in use for the conference: best effort, encryption required, or strong encryption required.
- **• Actions**—Indicates the actions that can be taken.

## **Creating Conferences from the Create Conference Window**

Users with Moderator-level access or Administrators can create a conference using available predefined services in the Create Conference window. Such users can also optionally set a PIN for accessing the new conference and a Moderator PIN for moderation of the new conference.

[Figure 2-1](#page-3-0) and [Table 2-2](#page-3-1) list the elements in the Create Conference window.

### <span id="page-3-0"></span>*Figure 2-1 Create Conference Window Elements*

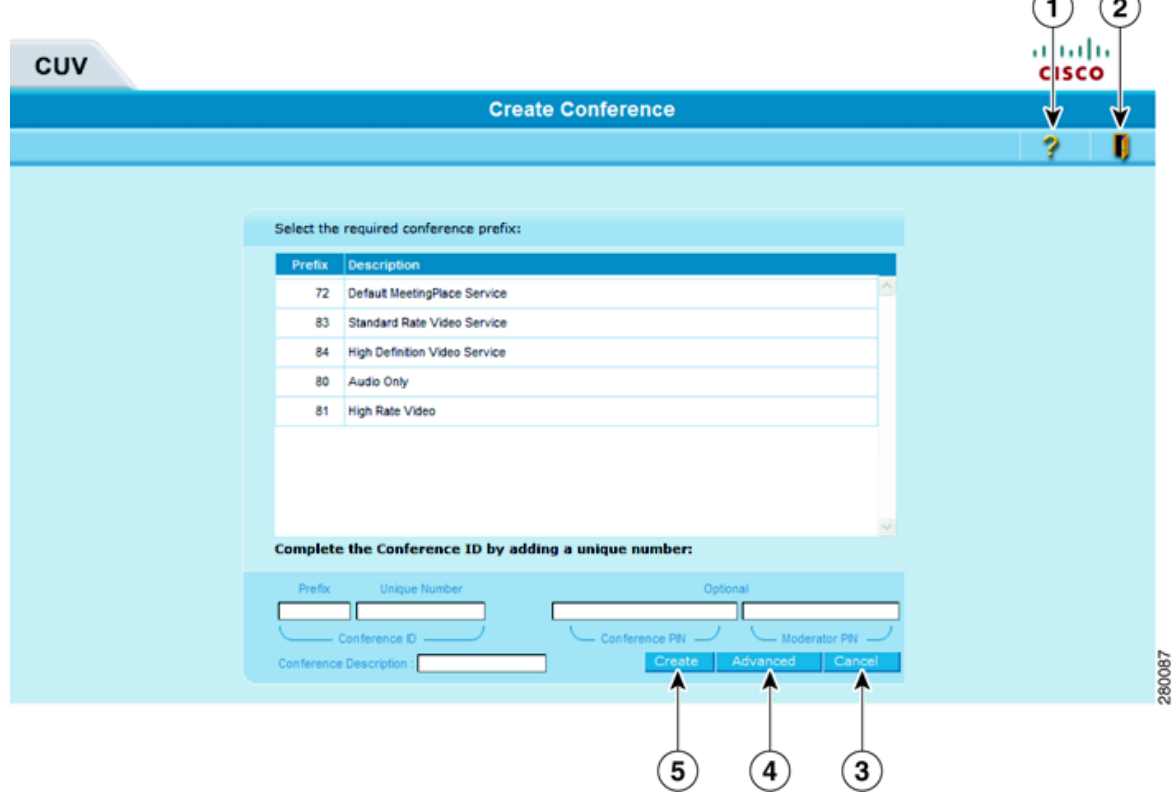

<span id="page-3-1"></span>*Table 2-2 Create Conference Window Elements*

| <b>Number</b>  | <b>Description</b>     |
|----------------|------------------------|
|                | Help button            |
| $\overline{2}$ | Sign out button        |
| 3              | Cancel button          |
| $\overline{4}$ | <b>Advanced button</b> |
| 5              | Create button          |

 $\curvearrowright$   $\curvearrowright$ 

### **Before You Begin**

Have an Administrator configure MCU services if there are not already existing ones.

### **Procedure**

**Step 1** Launch your browser and enter the IP address of the MCU.

The MCU access window appears.

### **Step 2** Click **Create conference**.

The Create Conference window appears, displaying available pre-configured service prefixes and their descriptions.

**Step 3** Choose a service prefix from the list of pre-configured ones.

The prefix appears in the Prefix field.

**Step 4** In the Unique Number field, enter a number for this conference.

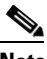

**Note** You cannot use an existing conference number.

- **Step 5** (Optional) In the Conference PIN field, enter a PIN used for accessing the conference.
- **Step 6** (Optional) In the Moderator PIN field, enter a PIN used for moderating the new conference.

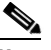

**Note** You can also configure a default Moderator PIN for a service profile in the Administrator interface.

- **Step 7** (Optional) In the Conference Description field, you can enter text describing the conference that appears in the Create Conference window.
- **Step 8** (Optional) You can configure additional settings for a new conference such as conference duration, time-out, and dialing policy settings:
	- **•** Click **Advanced**.
	- **•** The Advanced Features dialog box appears.
	- **•** (Optional) In the Conference Duration section, click **Unlimited** or **Min** and set time limitation (in minutes) for the conference.
	- **•** (Optional) Select **Terminate Conference when empty** to end a conference after it is vacant for the number of minutes you enter in the field in this setting.
	- **•** (Optional) Select **Disallow dial-in to the conference** to prevent participants dialing in to the conference. Attendance is thus by invitation only. This ensures that users dialing the wrong number do not join this conference by mistake.
	- **•** Click **OK**.

**Step 9** Click **Create**.

**Note** If an error appears, stating that no resources are available, check whether the MCU or the appropriate EMP is registered or online in the Media Processing tab in the Administrator interface.

### **Terminating Conferences**

You can disconnect an inactive or unused conference in the Create Conference window.

```
Procedure
```
**Step 1** Access the Create Conference window.

**Step 2** Click **Terminate Conference** [\(11](#page-8-0) in [Table 2-2 on page 2-7](#page-6-0)) next to the conference name to end the conference.

### **Signing Out of the Create Conference Window**

You can exit the Create Conference window by clicking the **Sign out** button.

#### **Procedure**

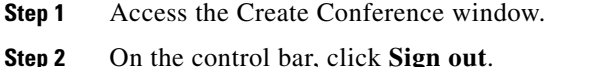

## <span id="page-5-0"></span>**Conference Control Interface**

From the MCU Conference Control interface, you can:

- **•** View active conferences hosted on the MCUs.
- **•** View conference participant details.
- **•** Create conferences.
- **•** Control conference connections.
- **•** Monitor and manage conference behavior.

While you can view the Conference Control interface, access to conference management features is controlled by authorization access levels: Administrator, Operator, Moderator and User.

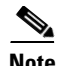

- **Note** The Conference Control interface is best viewed in full screen mode (1024 x 768 fps).
	- **•** You can view multiple Conference Control interface browser windows at the same time to monitor different conferences. We recommend, however, that you close windows you are not currently viewing to avoid confusion and carrying out operations in the wrong conference.

[Figure 2-2](#page-6-1) shows the Conference Control interface.

[Figure 2-3](#page-6-2) to [Figure 2-6](#page-7-0) show the elements of the Conference Control interface in more detail. [Table 2-3 on page 2-9](#page-8-1) lists these elements in numerical order of the labels in [Figure 2-3](#page-6-2) to [Figure 2-6.](#page-7-0)

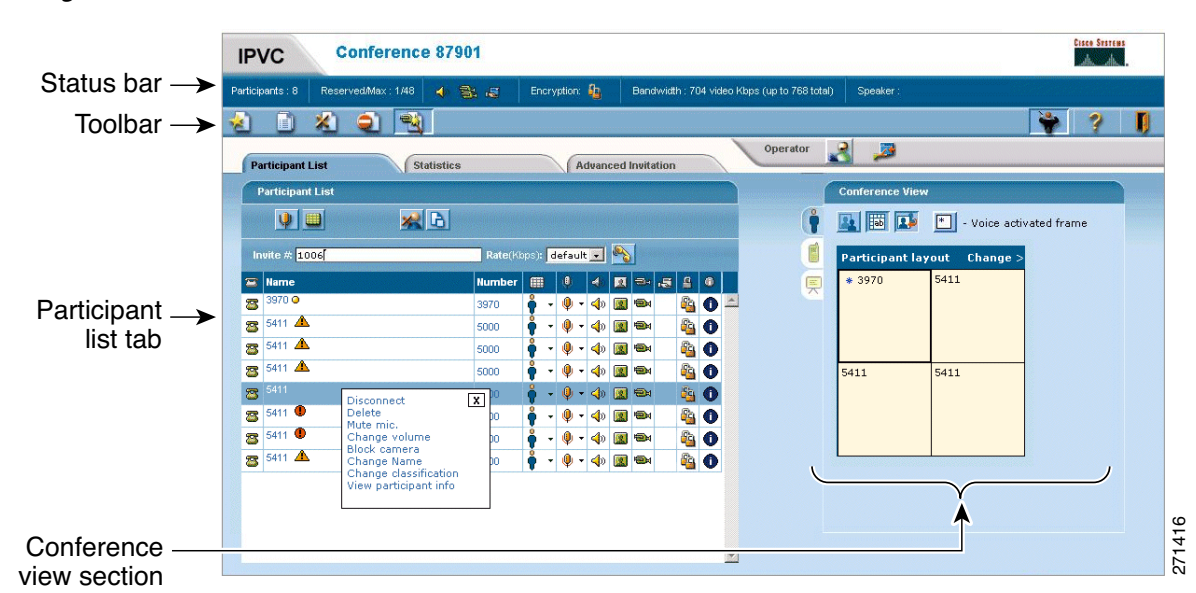

### <span id="page-6-1"></span>*Figure 2-2 Conference Control Interface Elements*

[Table 2-4 on page 2-11](#page-10-0) lists these elements in alphabetical order.

### <span id="page-6-2"></span>*Figure 2-3 Conference Control Status Bar*

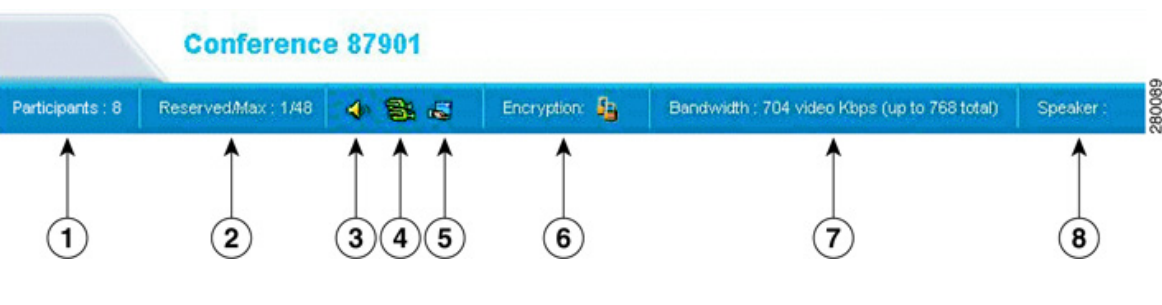

<span id="page-6-0"></span>*Figure 2-4 Conference Control Toolbar*

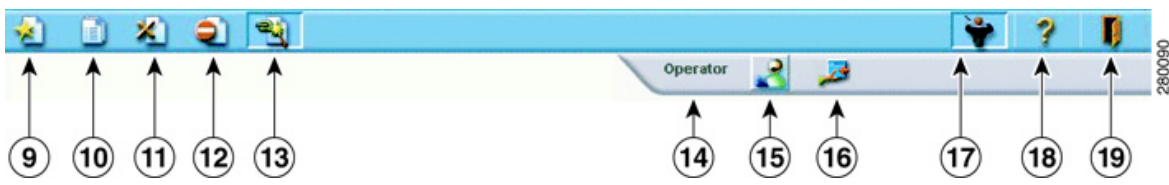

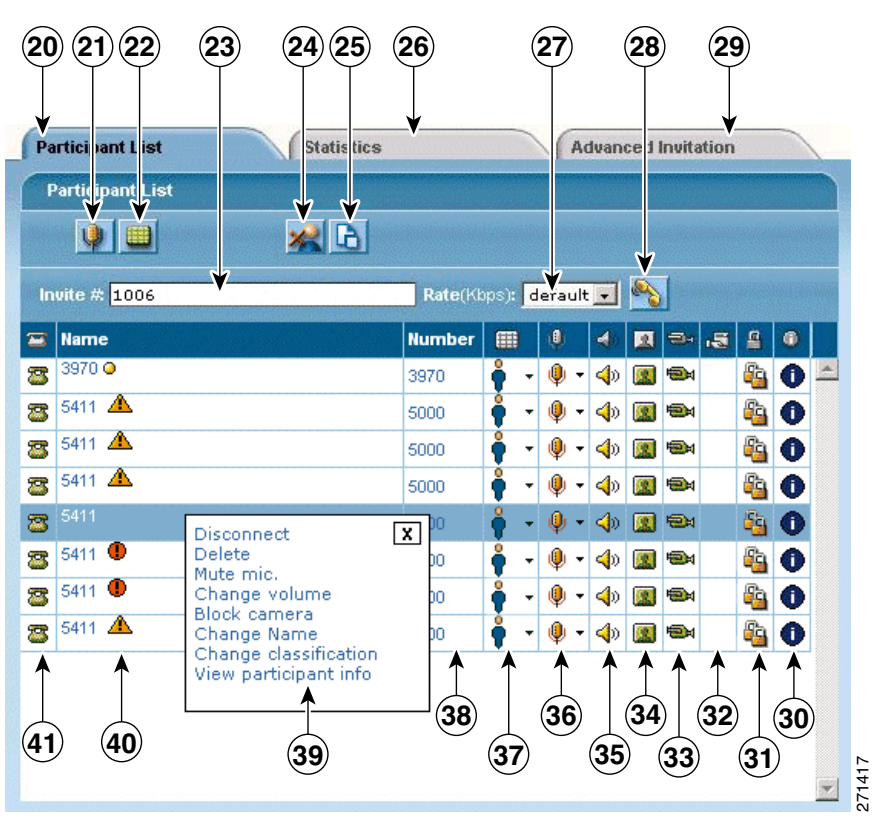

*Figure 2-5 Conference Control Participant List Tab*

<span id="page-7-0"></span>*Figure 2-6 Conference Control Conference View*

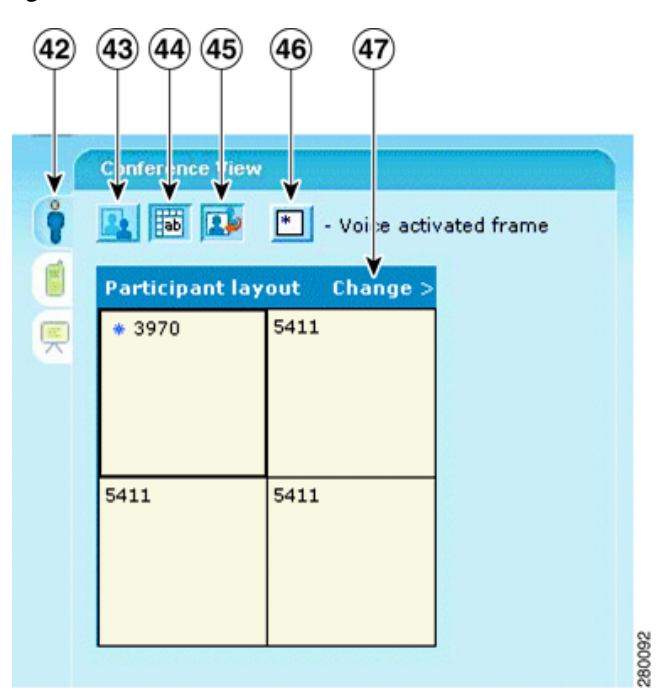

<span id="page-8-2"></span><span id="page-8-1"></span><span id="page-8-0"></span>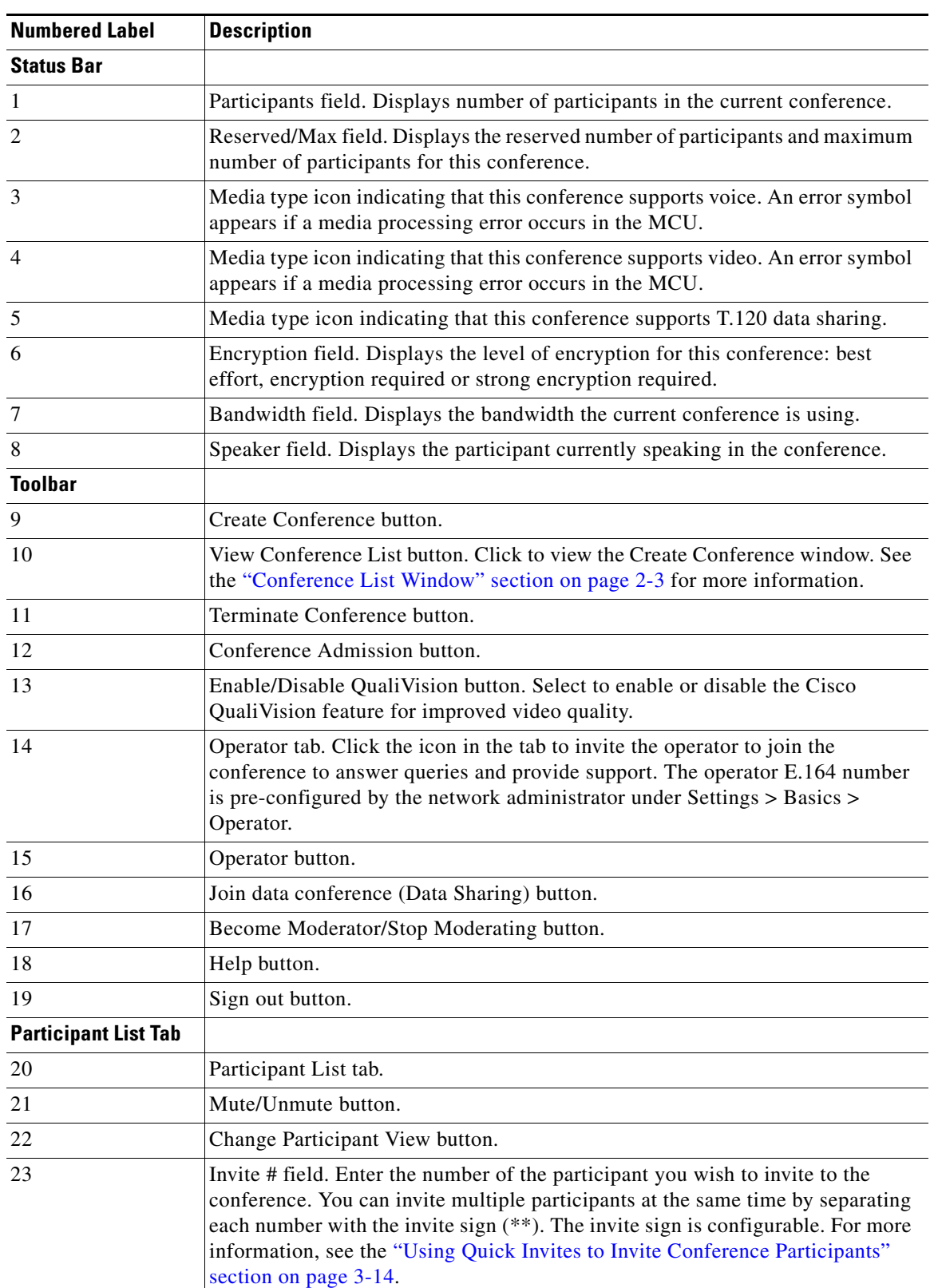

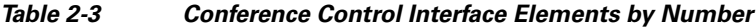

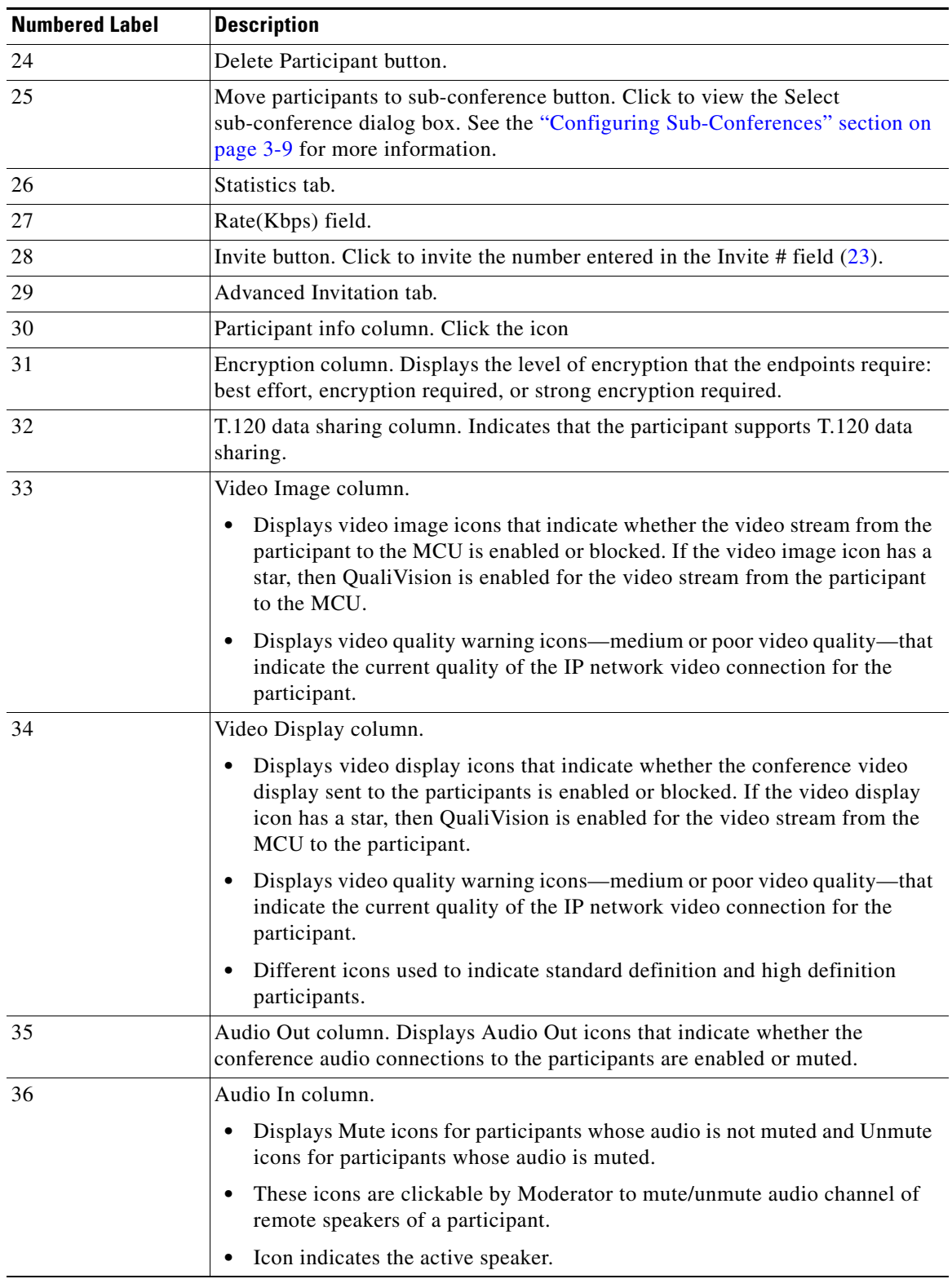

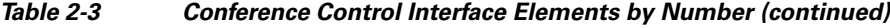

 $\blacksquare$ 

a ka

| <b>Numbered Label</b>  | <b>Description</b>                                                                                                    |
|------------------------|----------------------------------------------------------------------------------------------------|
| 37                     | Location in View column. Indicates the conference view displayed to the<br>participants.                                                                                                    |
|                        | High definition participants see only the participant layout.<br><b>Note</b>                                                                                                    |
| 38                     | Number column. Displays the endpoint numbers of the conference participants.                                                                                                    |
| 39                     | Actions pop-up                                                                                                    |
| 40                     | Name column. Displays the names of the endpoint.                                                                                                    |
| 41                     | Participant connection status icons: Connected, Disconnecting or Disconnected.                                                                                                    |
| <b>Conference View</b> |                                                                                                    |
| 42                     | Layout display frame.                                                                                                    |
| 43                     | Enable self-see button. Click to enable the self-see feature.                                                                                                    |
| 44                     | Display participants name in frame button. Click to display the name of<br>endpoints or participants in specific positions of the video layout frame.                                                                                                    |
| 45                     | Auto-switch button. The auto-switch mode displays all the participants of a large<br>conference in Continuous Presence (CP) mode display in the video layout on a<br>rotating basis.                                                                                           |
| 46                     | Voice activated frame button. Drag and drop the icon to the preferred position of<br>the voice-activated image in the video display layout.                                                                                                    |
| 47                     | Change button. Select to display a list of layouts available in the current<br>conference. Select the required layout. The conference view layout adjusts<br>according to your selection. For more information, see the "Changing<br>Conference Layouts" section on page 3-18. |

*Table 2-3 Conference Control Interface Elements by Number (continued)*

### *Table 2-4 Conference Control Interface Elements by Name*

<span id="page-10-0"></span>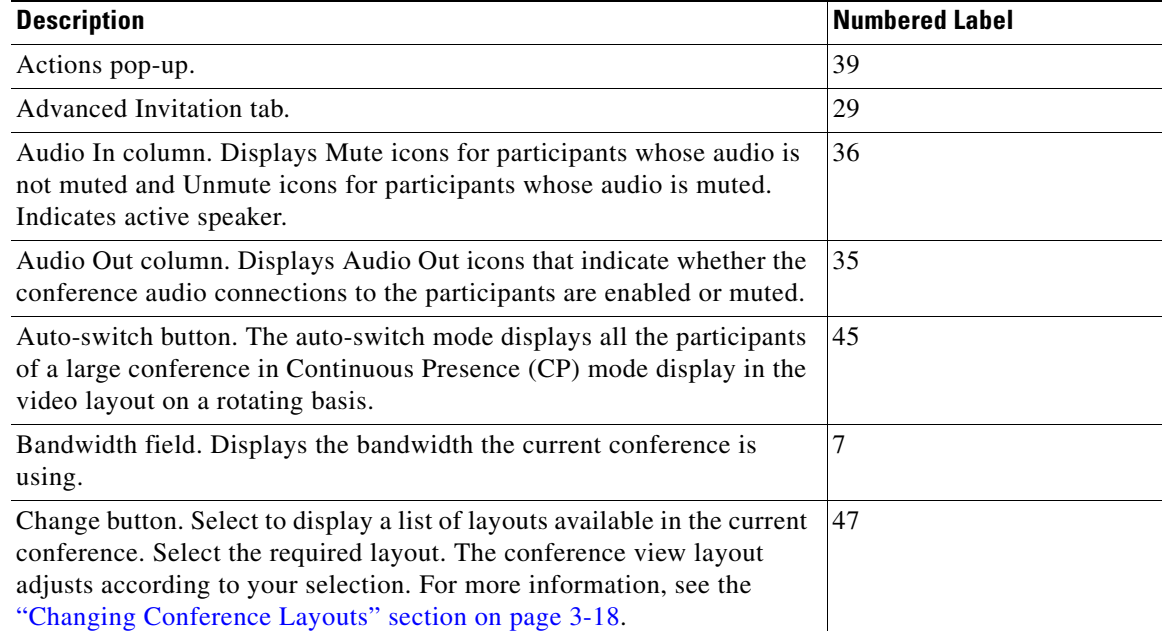

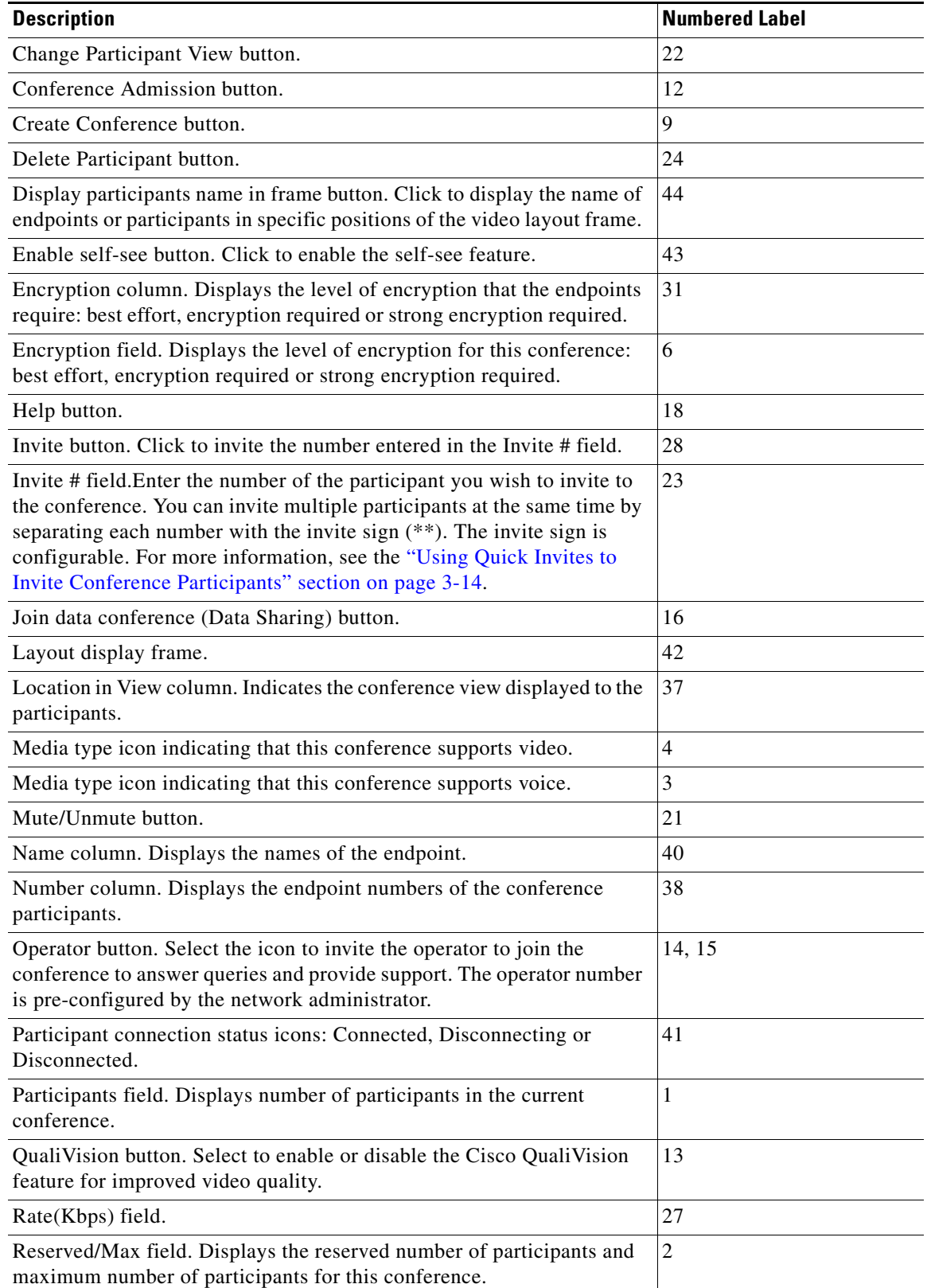

### *Table 2-4 Conference Control Interface Elements by Name (continued)*

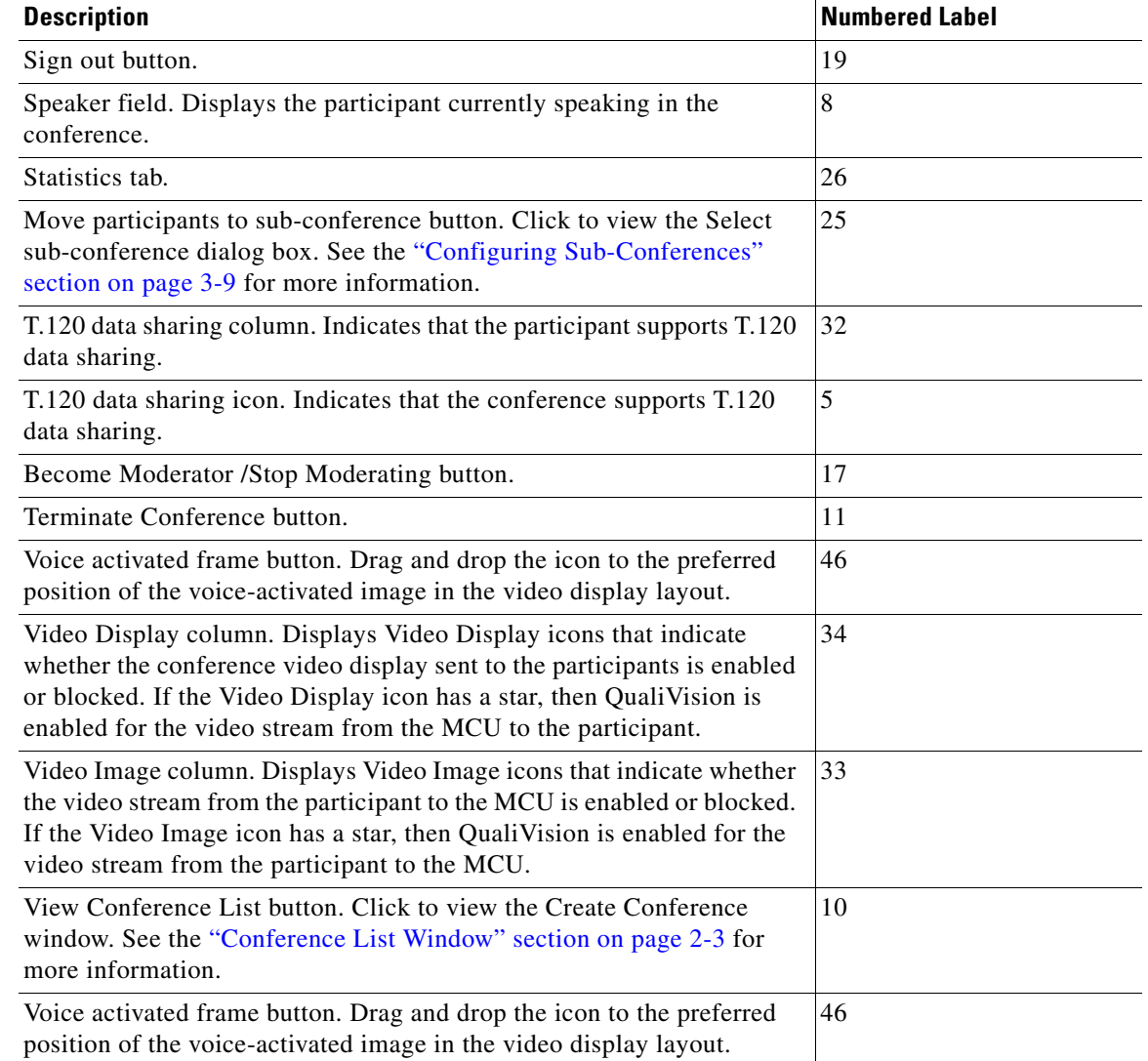

### *Table 2-4 Conference Control Interface Elements by Name (continued)*

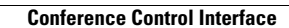

H.